**New Employee Welcome**

# **Orientation to Payroll**

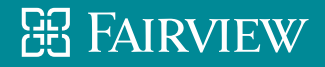

### **HealthEast Payroll Department**

#### **Location:**

- **Midway Campus**
- **1700 University Avenue West**
- **6th Floor**
- **St. Paul, MN 55104**

**Main Payroll #: 651-232-1160**

**Office Hours: Monday-Friday 8:00 – 4:30**

#### **Manager:**

• **Connie Klein, #21168**

#### **Payroll Specialist:**

• **Debbie Scott, #21165**

**Lawson Payroll System Specialist:**

• **Kim Vanguilder, #21166**

#### **Payroll Representatives:**

- **Kristi Kemp, #21128**
- **T.J. Finch, #21164**
- **Bow Xiong, #21167**

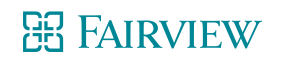

### **HealthEast Organizations**

**B1 Cycle (Acute)**

Entities:

- Bethesda Hospital (BH)
- St. John's Hospital (JN)
- St. Joseph's Hospital (SJ)
- Hospice (HOS)
- Woodwinds Hospital (WW)

**B2 Cycle (Non Profit)**

#### Entities:

- HealthEast/Shared Services (HE)
- HealthEast Companies, Inc./ Physician Services (PS)
- Research Institute (RI)
- HealthEast Medical Transportation (HT)
- Home Care (HC)
- Professional Services (SP)

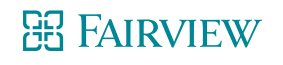

### **Payroll Information**

HealthEast pays bi-weekly (26 times a year) alternating bi-weekly

Pay periods are two weeks and start with the day shift on Monday and end at the end of the night shift on Sunday

Friday is payday!

A payday schedule can be found in MyHR: MyHR > Pay Information > [Year] Payroll Schedule

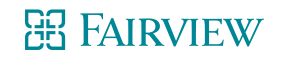

## **Payroll Information**

- All checks are mailed to your home address
	- Make sure your address is always current
	- Address changes can be made via MyHR or contact Benefits for assistance @ 651-232-1300 (option 4)
- If you do not receive your check in the mail or if you lose your check, replacement checks will not be issued until two weeks after the original check was issued.
- You will not receive a paper copy of your direct deposit unless you fill out the "Direct Deposit Opt Out Form," found under Payroll Forms in MyHR.

➢ MyHR > Pay Information > Direct Deposit Opt Out Form

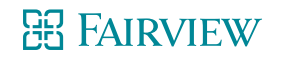

### **Recording time**

- If your schedule is in MyTime, it automatically flags late starts and early departures.
- Remember: You should be ready to begin your work shift at your appointed start time. Your leader will cover this in more depth in your department.
- The system automatically rounds your time to the nearest quarter hour.
	- $\geq$ 2:53 = 3:00  $>3:07 = 3:00$  $>3:08 = 3:15$

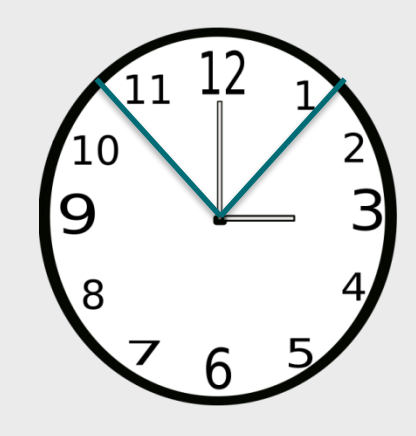

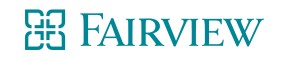

### **Employee's Responsibility in MyTime**

- **Review** your timecard. This can be done at any point in the pay period.
- **Approve** (by clicking "Approve") your timecard at end of the pay period.
- If corrections to your timecard are needed, use the Time Stamp Adjustment Form. Check with your manager and/or preceptor if you have questions regarding filling out the TSAF.
- There are MyTime education modules on the Infonet. ➢Infonet > Education > MyEducation > Catalog > Search for "MyTime" ➢There are four modules: Badge Terminal, Expectations for All Employees, Expectations for Managers and Approvers, and Salaried Employees
- Additional MyTime Information can be found on the Infonet under: ➢Infonet > Employee Tools > MyTime Resources

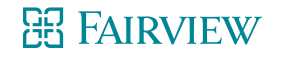

## **Your Badge ID**

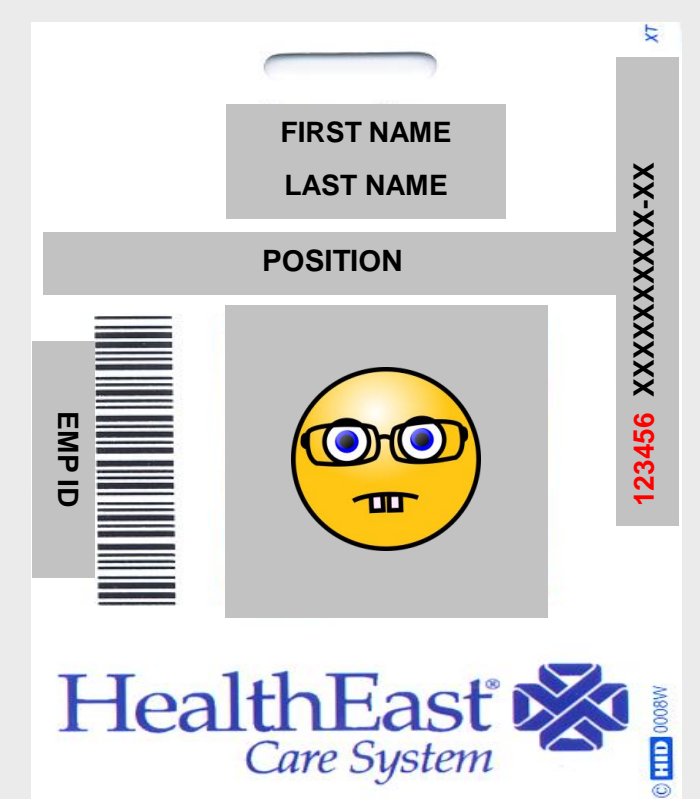

- After swiping your badge at the Badge Terminal, you will get a message that says whether or not your punch was recorded. The badge terminal records and reports your Badge ID, not your Employee ID.
- The Badge ID is a 6 digit number found on your HealthEast Employee ID Badge.
- If your punches are not registering, contact Payroll to verify we have the correct badge number in our system.

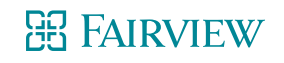

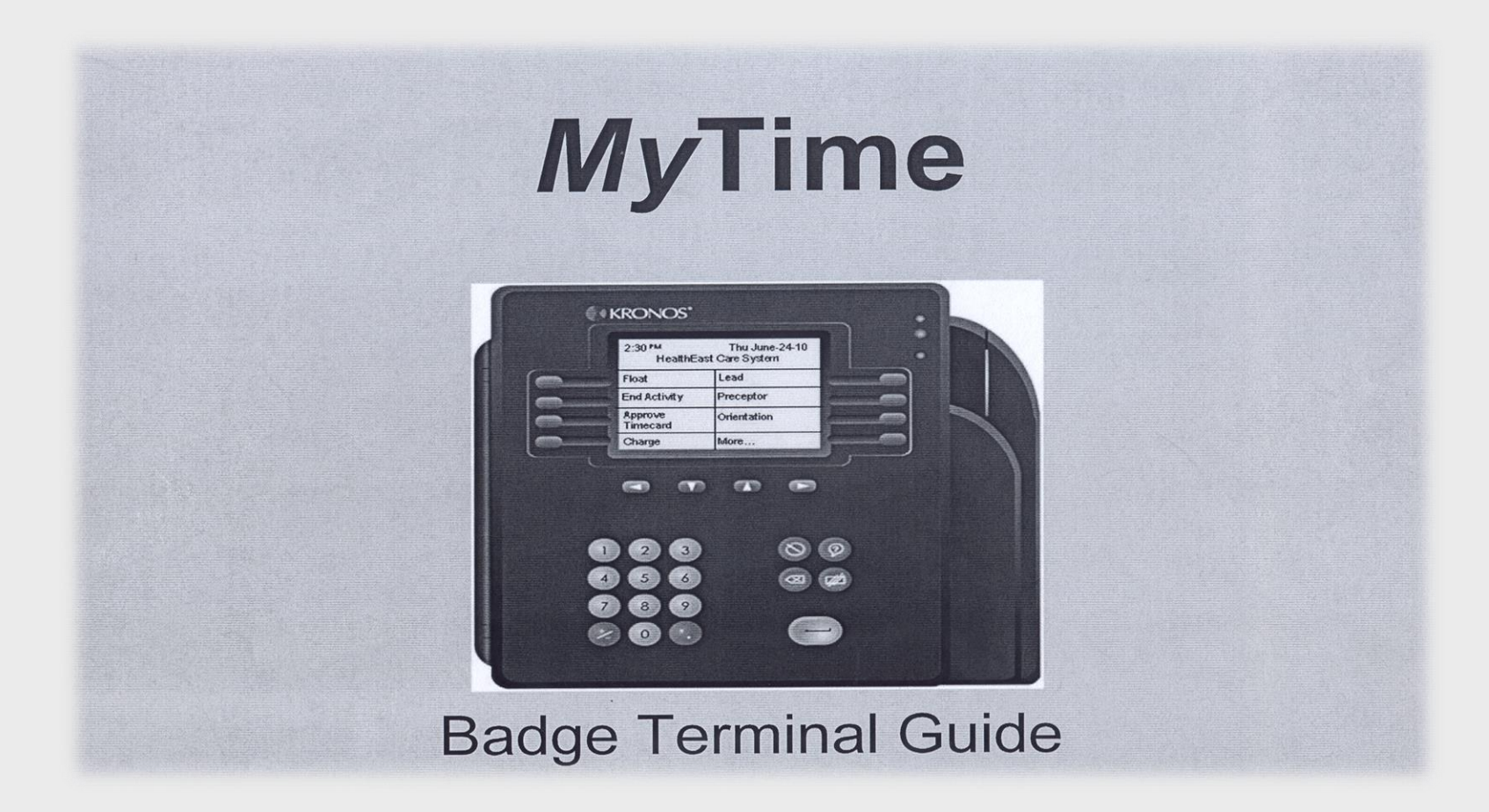

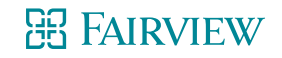

## **Logging in to Mytime**

#### **Click on the MyTime link on the Infonet**

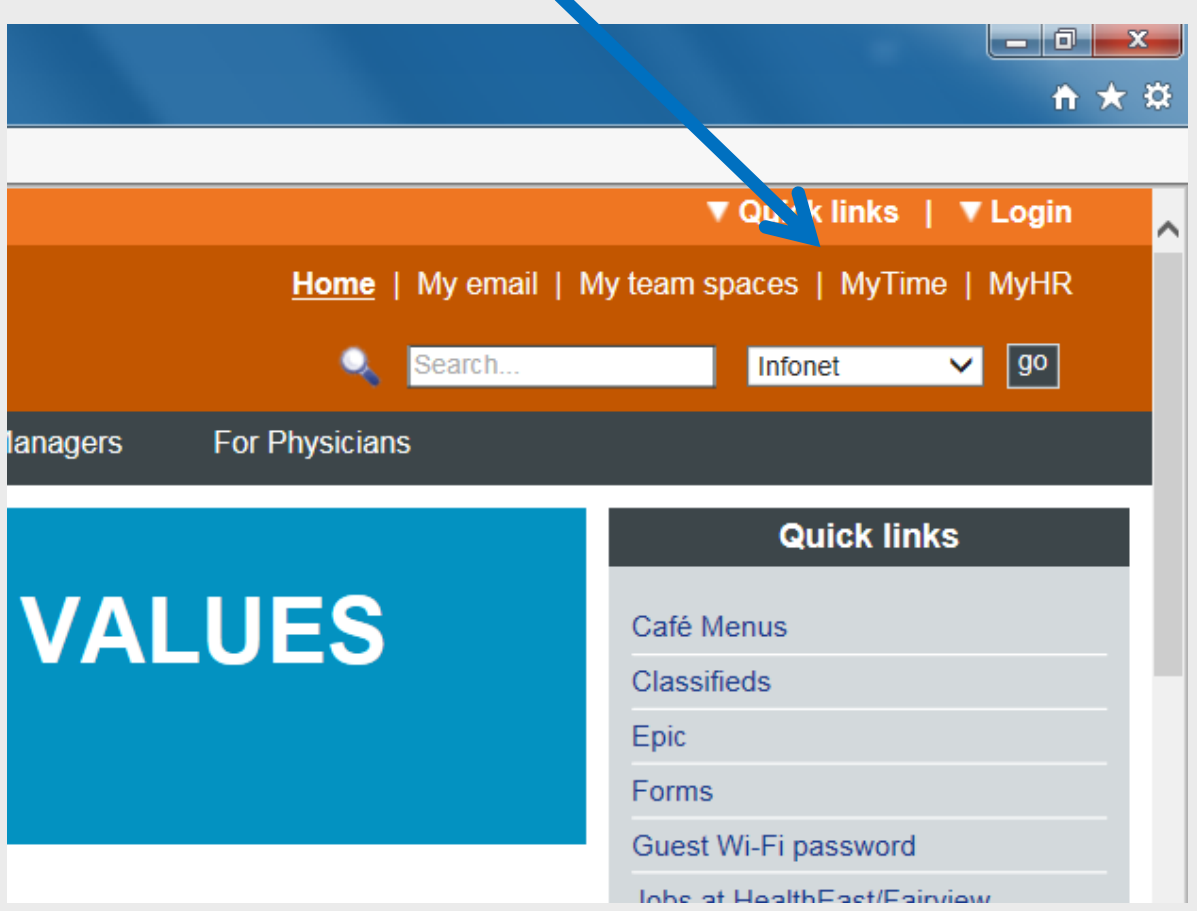

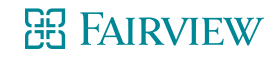

## **Logging in to MyTime**

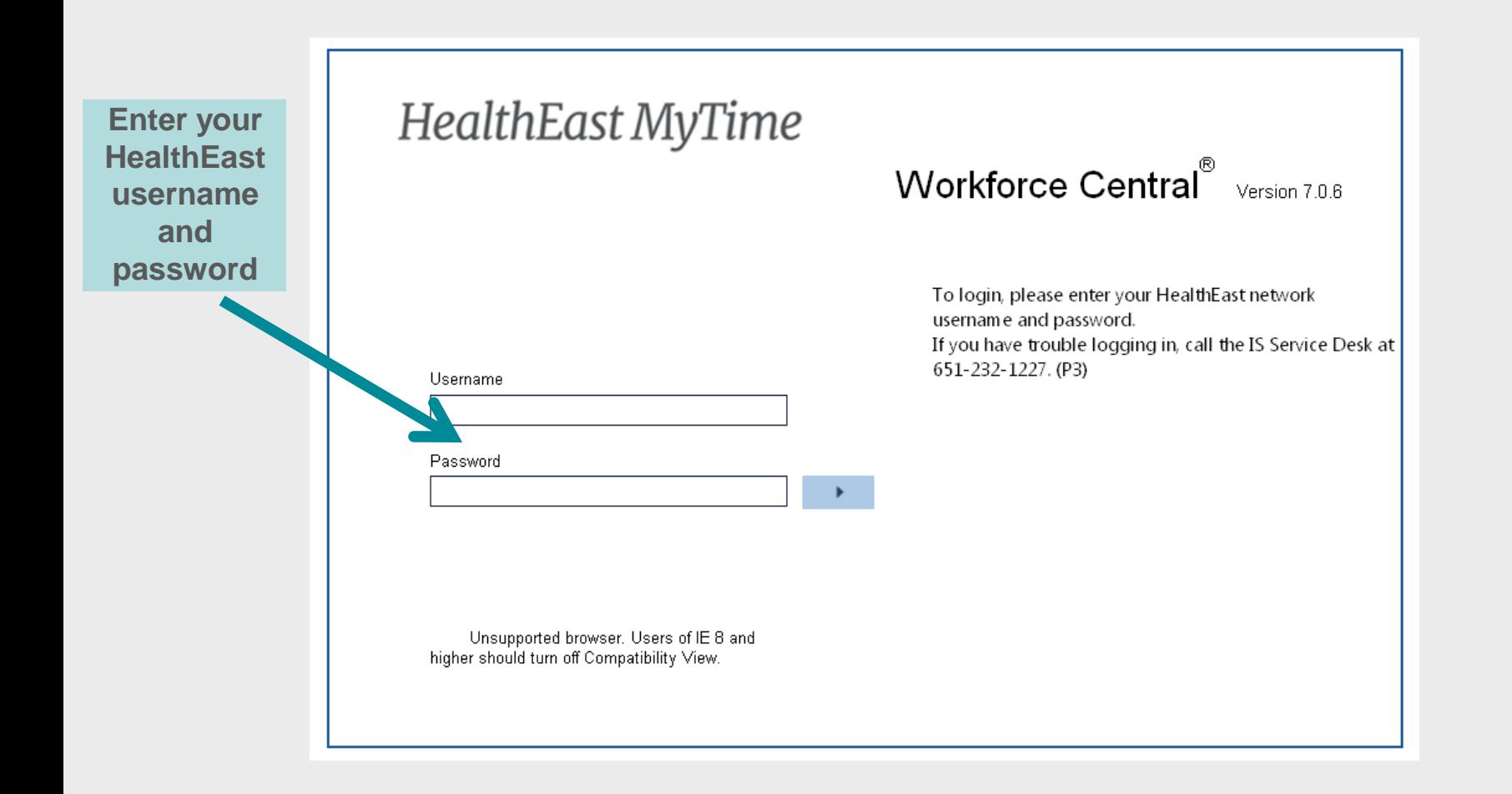

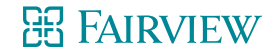

### **Logging into MyTime – Hourly Employees**

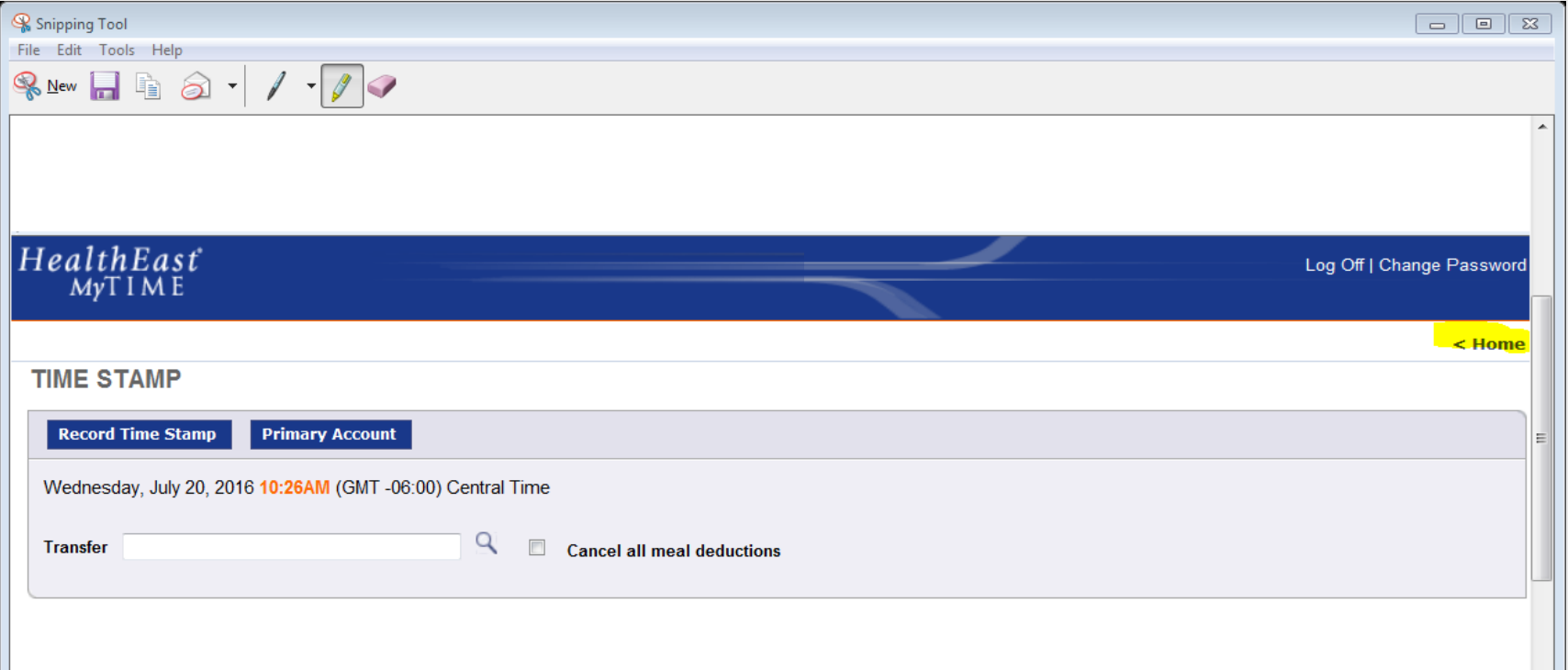

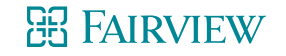

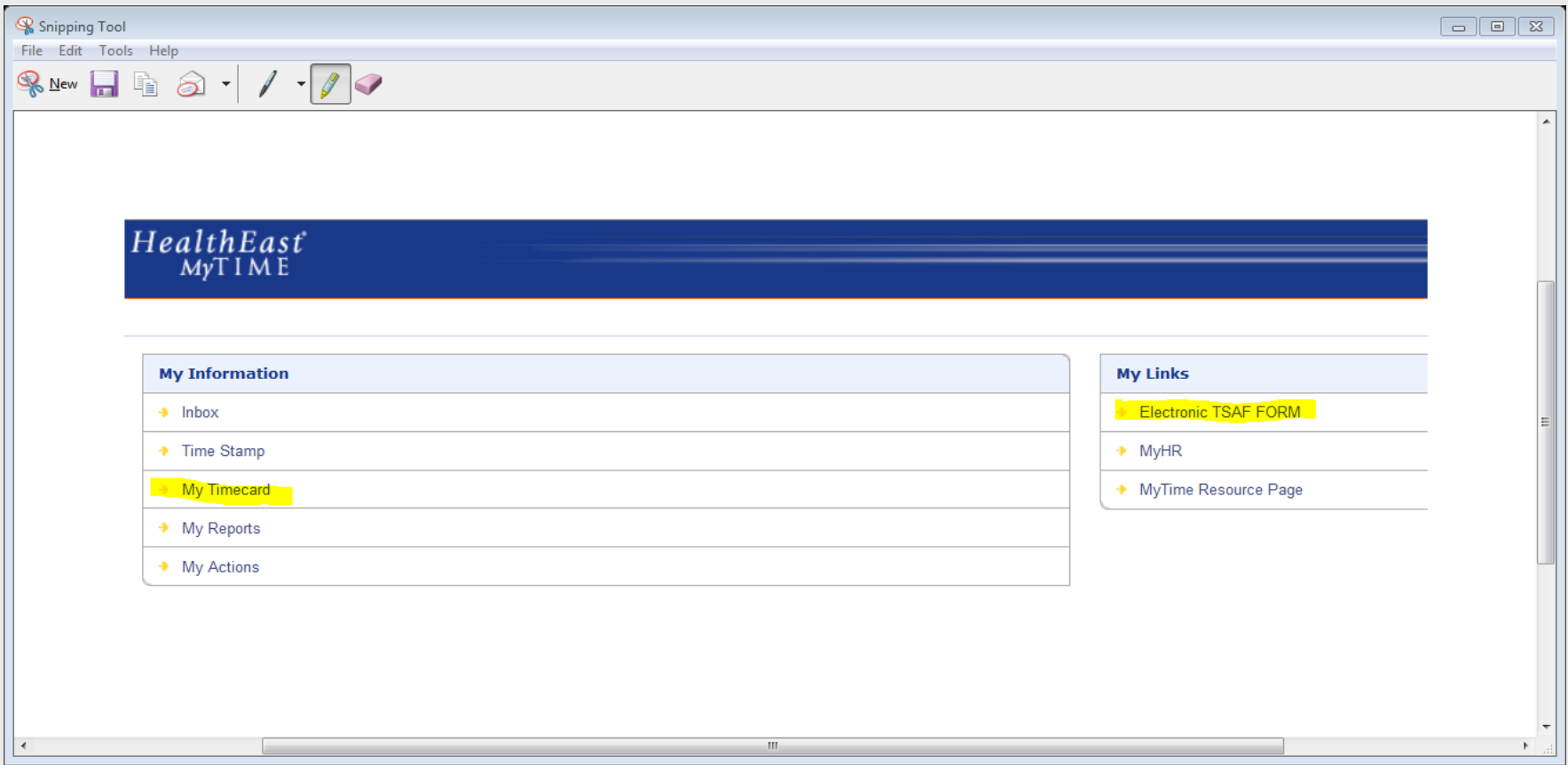

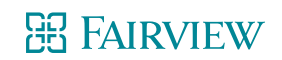

#### Home > Employee Tools > Forms > Time Stamp Adjustment Form

#### **Time Stamp Adjustment form (TSAF)**

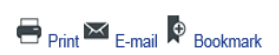

#### Instructions

If you made an error in the electronic reporting of your time, forgot to electronically report your time, have a change from your scheduled shift, or are unable to log your time electronically because you are at a site tha Please use only one form per occurrence.

#### \* Denotes required field.

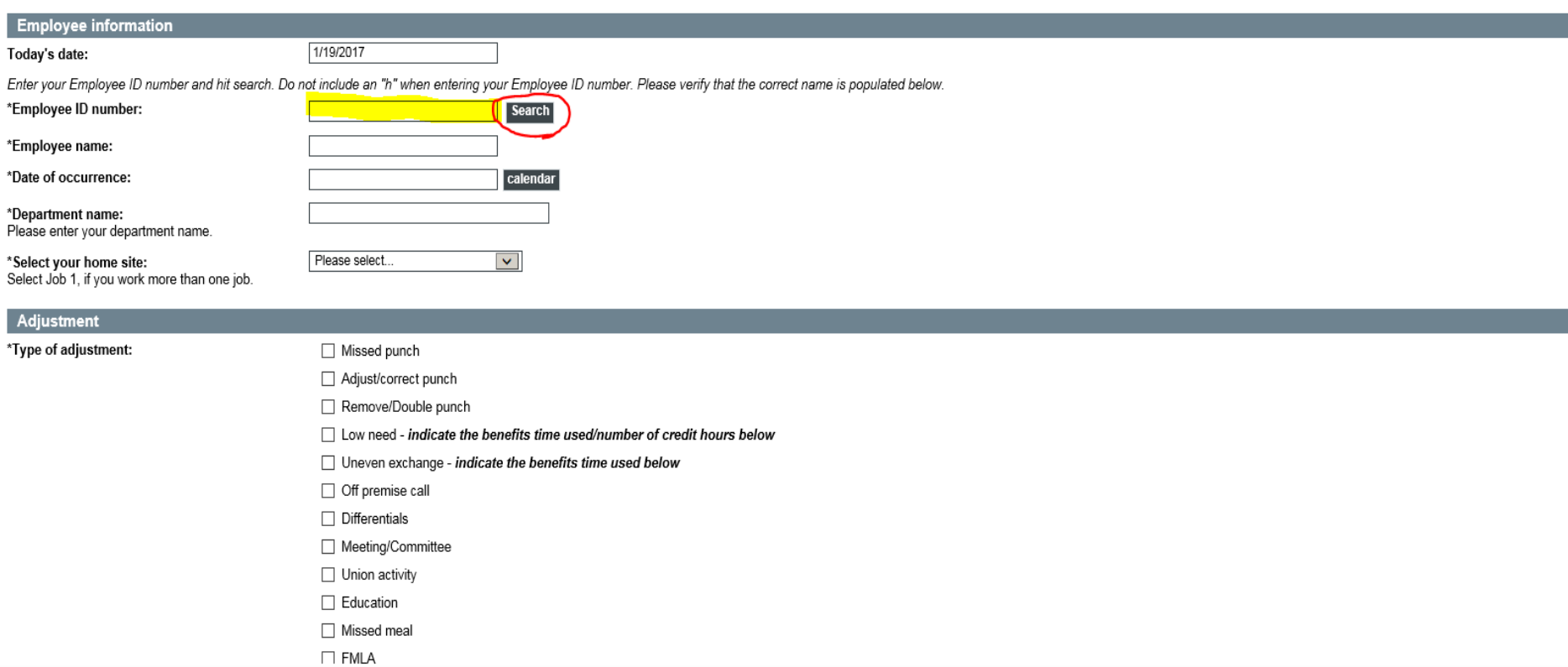

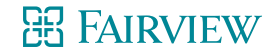

### **Hourly Timecard Example**

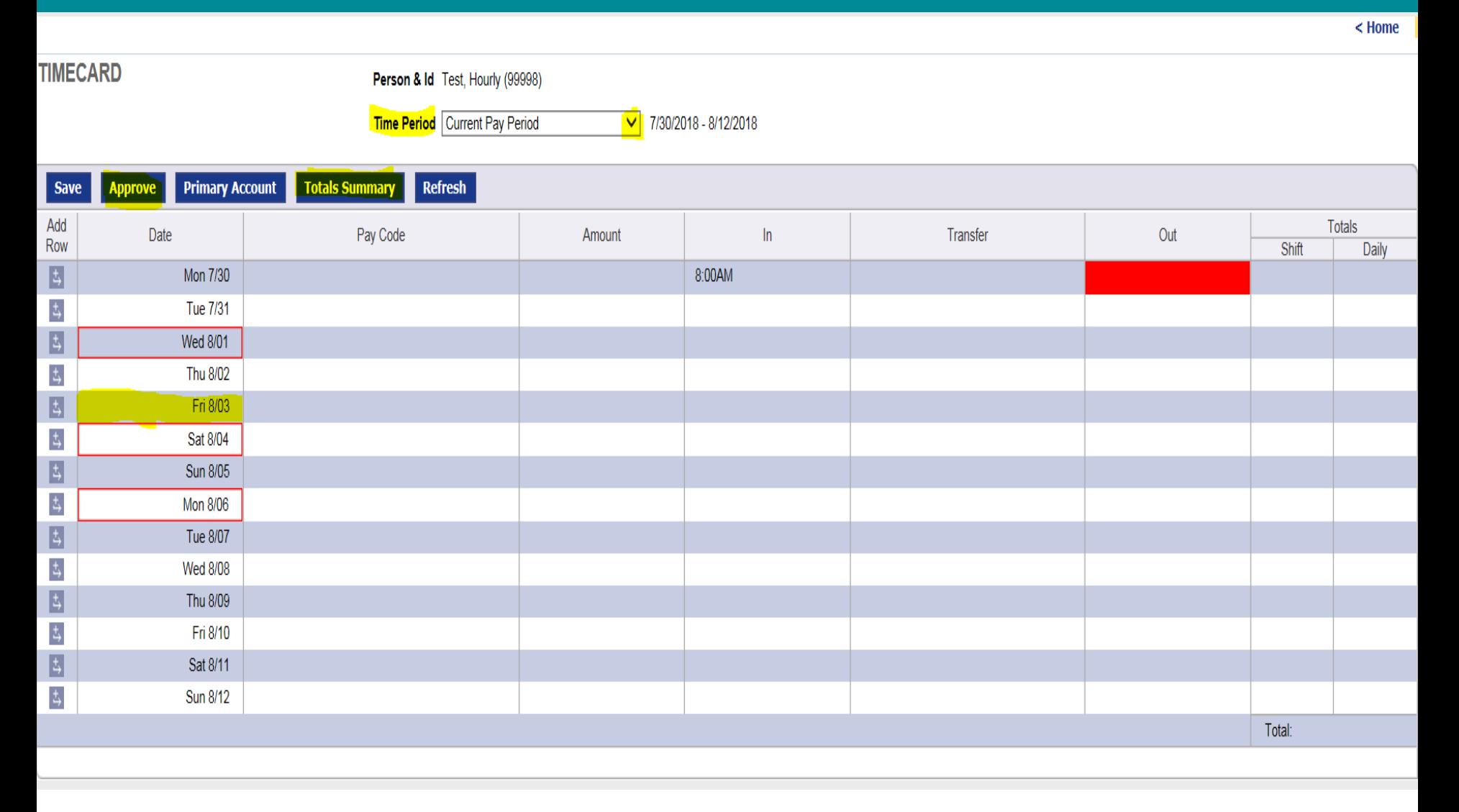

#### **BE FAIRVIEW**

### **EXEMPT Timecard Example**

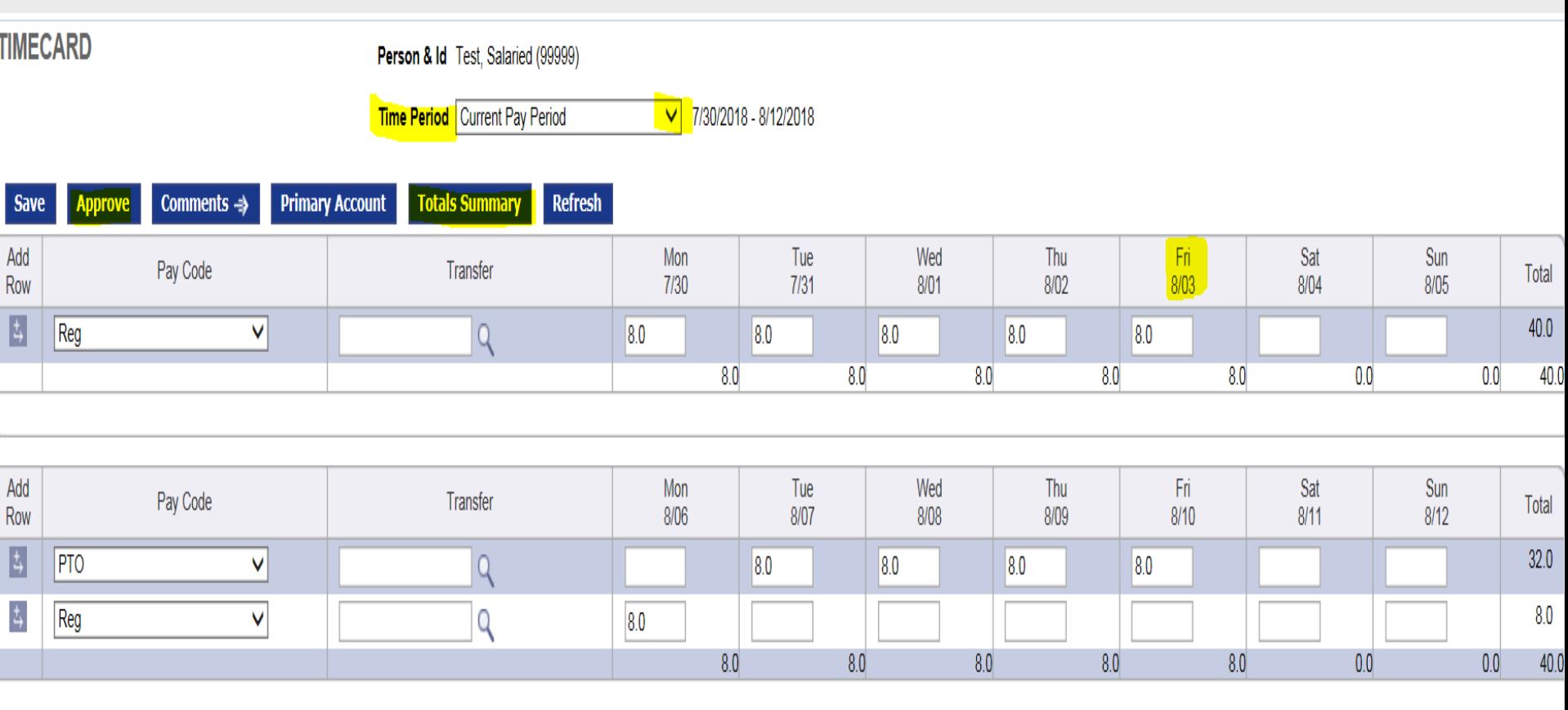

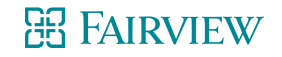

### **Click on the MyHR link on the Infonet**

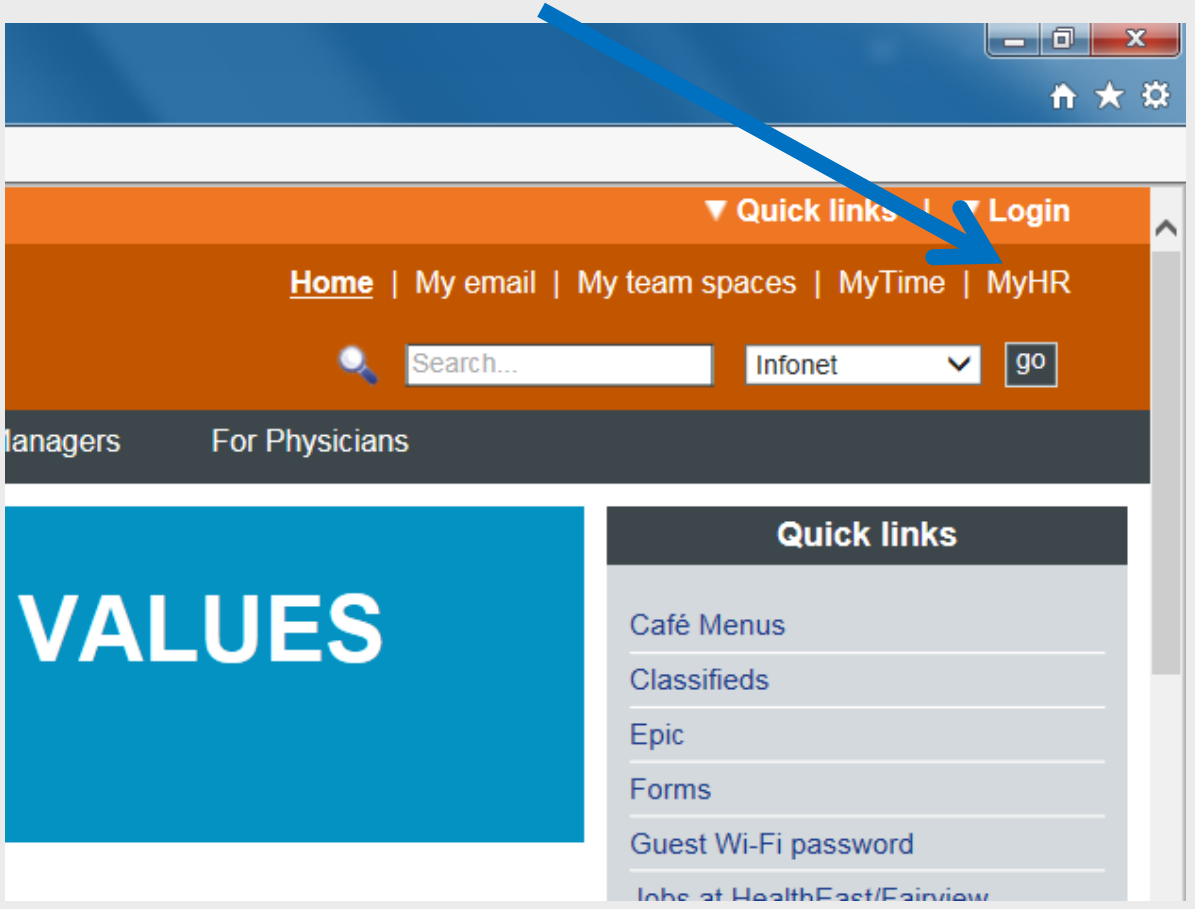

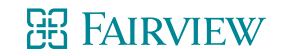

## **Logging in to myHR**

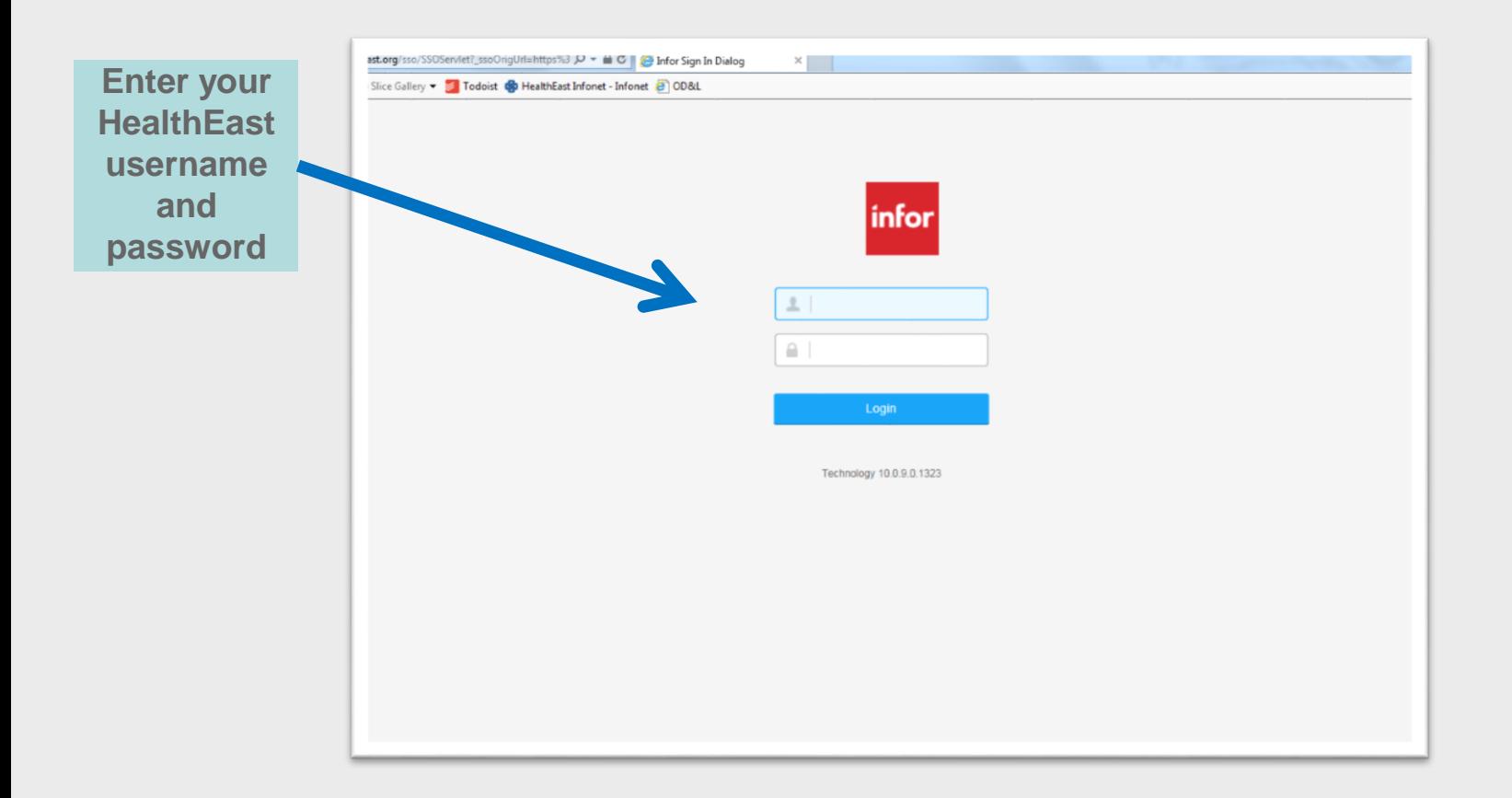

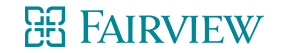

 $\bigstar$ 

目

#### HealthEast MyHR

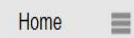

Search

Home

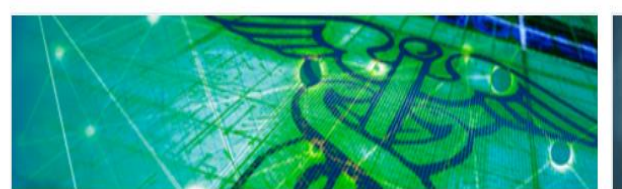

**Health and Wellness** 

View coverage details, provider information, download forms, learn more, and enroll.

**Discounts** 

**Financial Benefits** 

Life and Disability

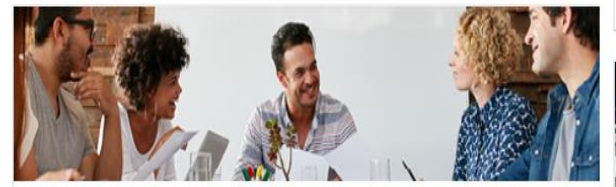

**Benefits Enrollment** 

Welcome to Health East! For information on Benefit enrollment click on the link above.

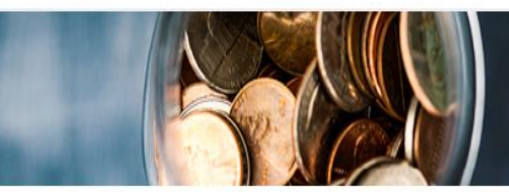

#### **Pay Information**

View your paycheck and other payroll information including direct deposit and tax withholding (W4). Payroll changes are not available Wednesday (payroll processing).

Enroll or Update Direct Deposit MyTime Update Tax Withholding (W4) View My Paycheck

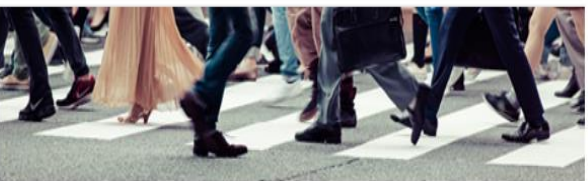

Careers

Use these links to manage your career journey.

Learning & Development

Performance Management

Search Internal Job Postings

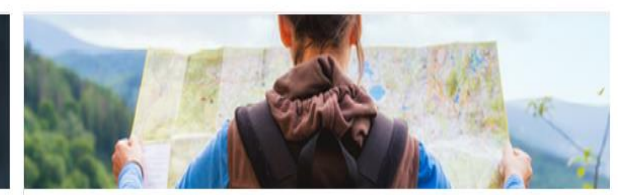

Leaves and Time Off

Q

View time off balances, accruals, and leave of absence information.

Instructions to view your time off balances in MyHR

View My Time Off Balances

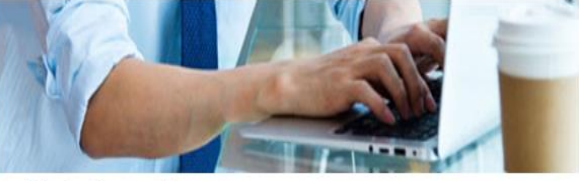

My Information

Change of Address, Name, Phone, Emergency Contact Employee Education Update Request Form **Employment Verifications** 

#### **B FAIRVIEW**

## **Payroll Information on MyHR**

#### Pay Information

#### **Overview**

Pay Information

#### **Related Links**

HealthFast Credit Union

#### **Find a Form**

- Direct Deposit Opt Out Form
- **Employee Parking Agreement -**Cancellation
- Payroll Deduction Cafeteria Form All Forms

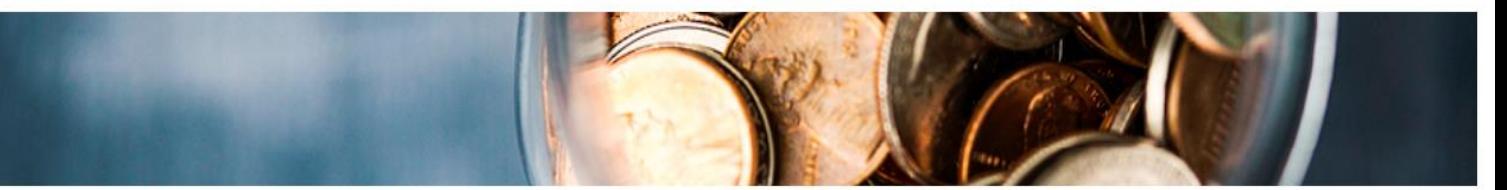

Employees are paid bi-weekly / every other Friday according to the alternating payroll cycle (see below for B1/B2 schedule). Use the self-service links to view your paycheck history and current hourly rate (printable paystub). Questions? Contact Payroll at 651-232-1160 or email payroll@healtheast.org.

#### **Payroll Processing**

2018 Payroll Calendar **Alternating Pay Cycles** Instructions - MyHR Payroll Pay Code Listing Payroll Q & A

#### **My Paycheck**

Set up and change your Direct Deposit and W-4 Tax Withholding. These changes cannot be made on Wednesdays as the system is locked for payroll processing. Direct Deposit Opt Out Form Enroll or Update Direct Deposit Tax Documents: Instructions for Authorizing Online W-2 and 1095-C Web Delivery

#### Compensation

Imputed Income **Payment Modeling** 

#### **Action Items**

**MyTime** View My Paycheck Year to Date

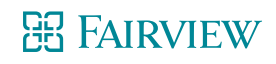

## **Tax Withholding**

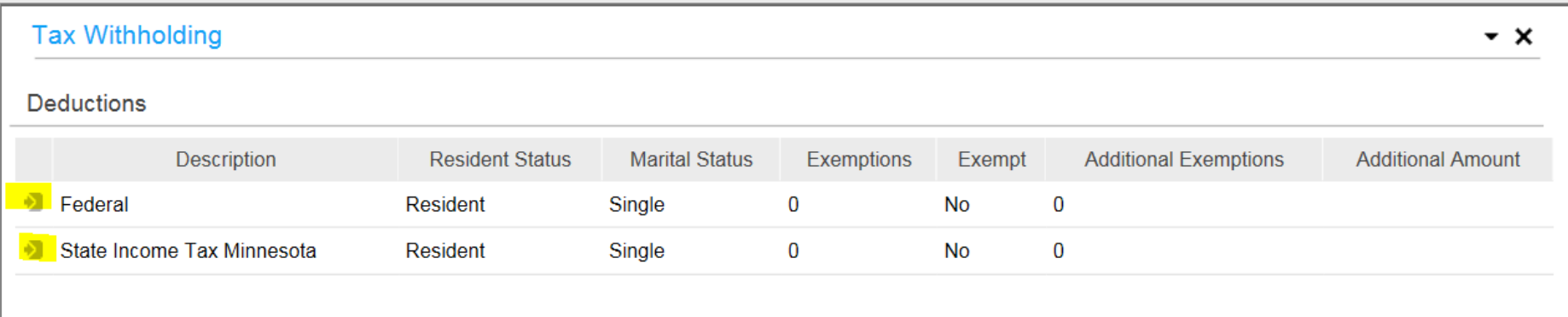

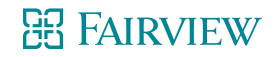

### **Tax Withholding - Federal**

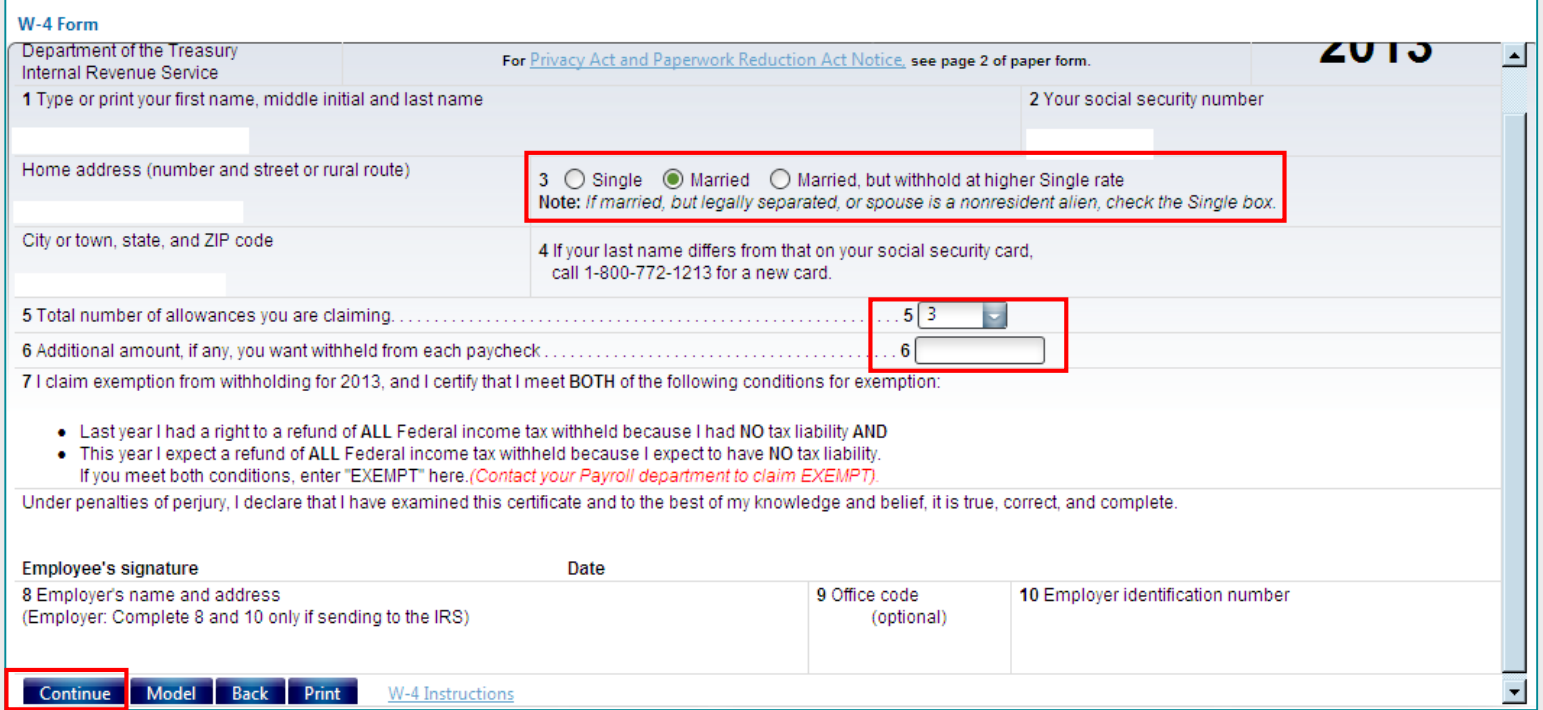

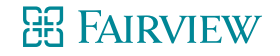

### **Tax Withholding - State**

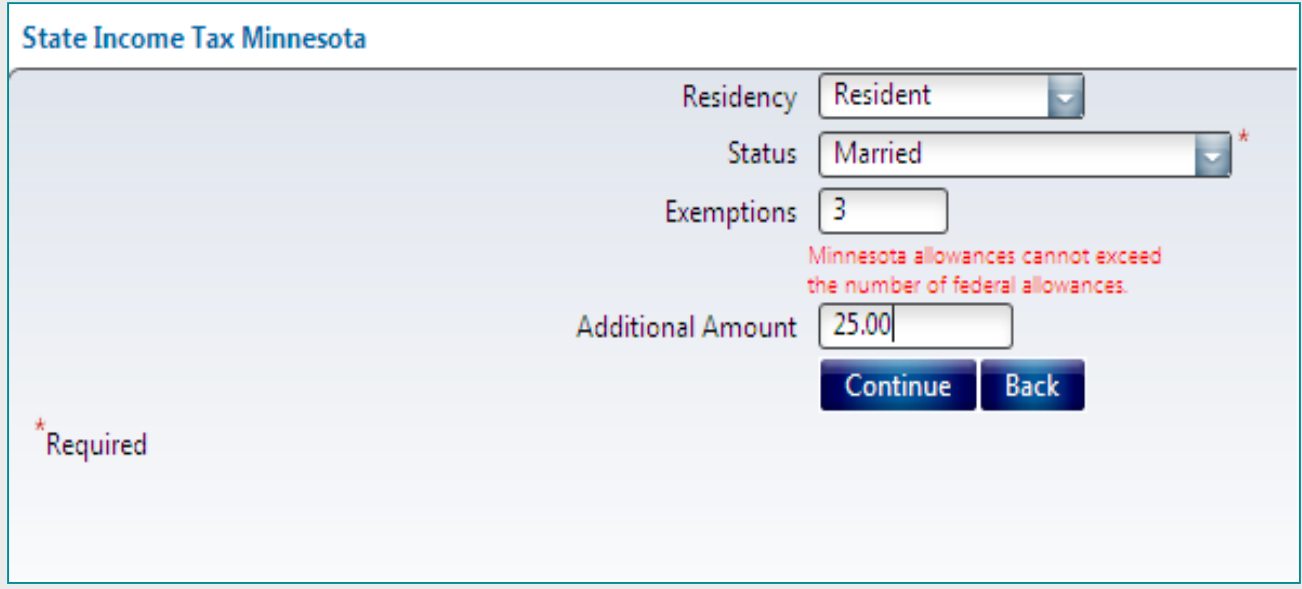

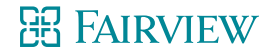

### **Direct Deposit**

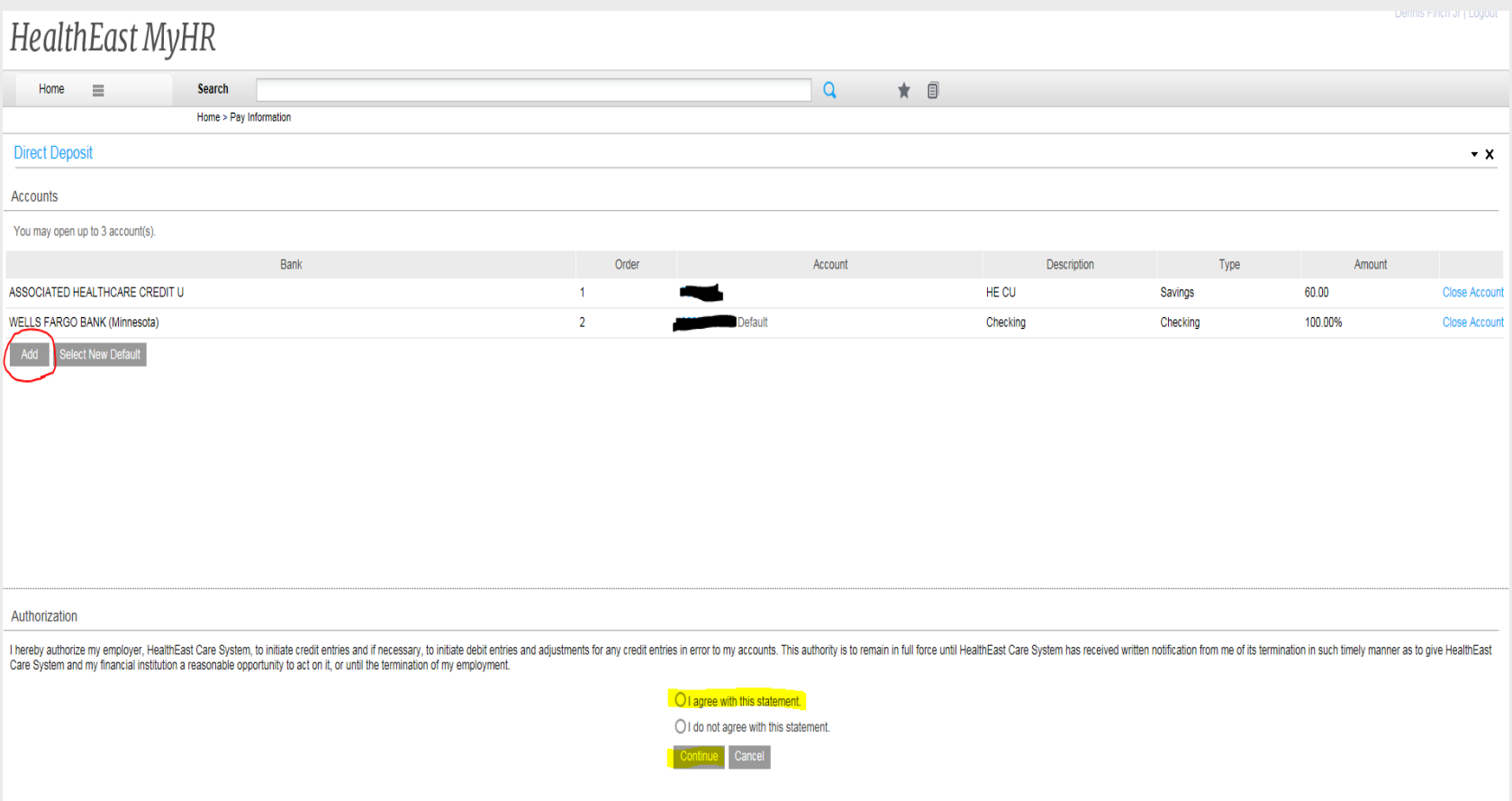

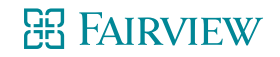

### **Direct Deposit**

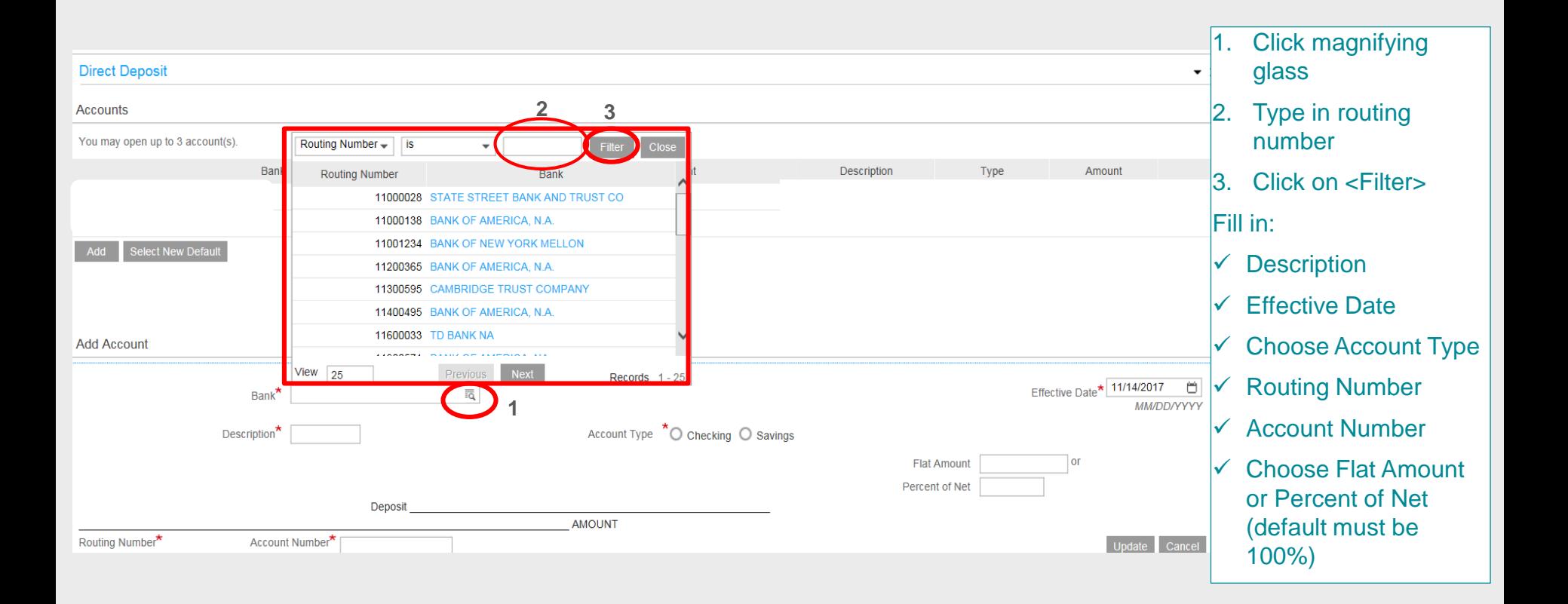

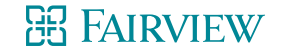

### **Printable Pay Stub**

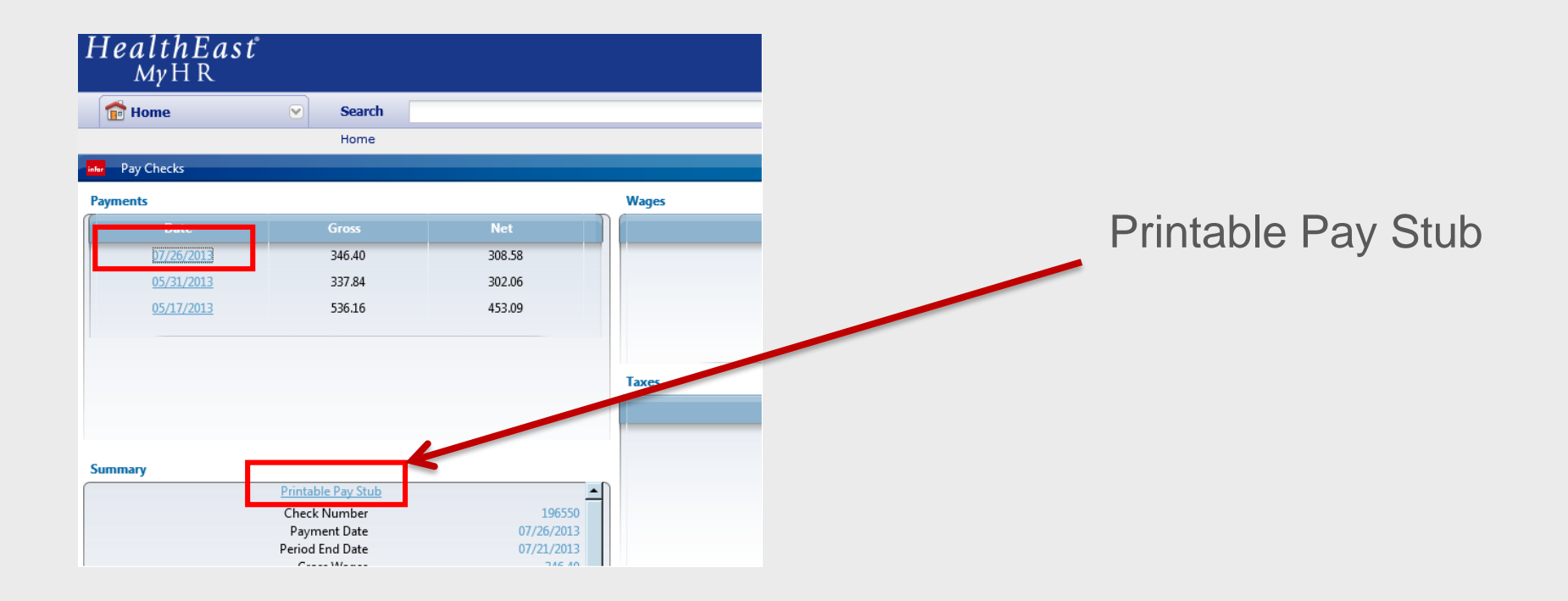

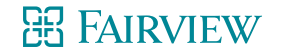

**New Employee Welcome**

# **Questions?**

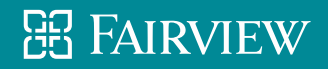